## **Introduction**

- This document describes the procedure and precautions for upgrading the 2018 AV receiver firmware.
- If an error occurs while you are updating the firmware, the 2018 AV receiver may become unusable. Be sure to read the following procedure and precautions carefully before updating the firmware.

## **Target Model and Firmware Version**

The updater can be used for the firmware versions of the models shown .below

| <b>Target models</b>                            | <b>Target firmware versions</b><br>$\rightarrow$ Updated versions |
|-------------------------------------------------|-------------------------------------------------------------------|
| KW-V640BT (North America)                       | Ver 1.1.1421.1100 or earlier<br>$\rightarrow$ 1.2.1451.1100       |
| KW-V640BT, KW-V640BTM,<br>KW-M540BT, KW-M540BTM | Ver 1.1.1421.1100 or earlier<br>$\rightarrow$ 1.2.1451.1100       |

<sup>(≕)</sup> 

• For how to check your firmware version, refer to "Checking the Firmware Version".

### **Work Flow**

- Step 1. Download the firmware files, and copy them to USB .memory
- Step 2. Update the firmware. (It takes about 10 minutes.) Reset the unit.
- Step 3. Check that the firmware has been updated.

# **Creating the Update Media**

Create the update media on your PC.

- 1. Download the Updates from the Web site.
- 2. Decompress the downloaded file.
- 3. Copy the decompressed file to the top of hierarchy in USB memory.

#### {≡∍}

USB memory

File system: FAT 16/32, NTFS

• Do not copy the updater to a device containing audio files. Blank USB memory is highly recommended.

**L** USB

 $S_Vx_xxxx1...$  $\overline{\overline{1}}$ BOOT\_Vx\_.. SOC Vx UpdateVer...

- Update cannot be performed if it is copied inside a folder.
- $\cdot$  If the updater file name is changed, update cannot be performed.

# **Checking the Firmware Version**

1. Touch the [Settings] on the HOME screen.

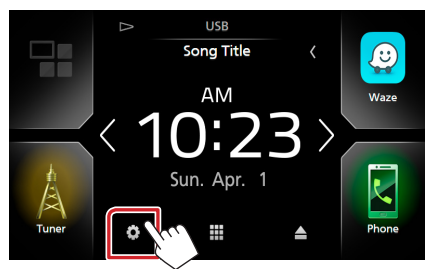

2.  $\bigcirc$  Touch [Special].  $\bigcirc$  Touch  $\blacksquare$ ]. 3 Touch [Software Information].

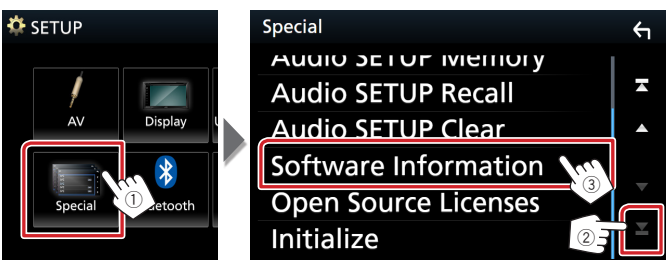

#### 3. Check the version.

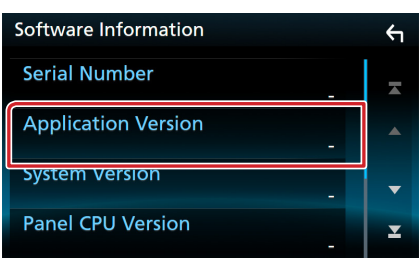

# **Updating the Program**

- 1. Connect the USB memory.
- The confirmation message appears.
- 2. Touch [Yes] to update starts. (It takes about 10 minutes.)

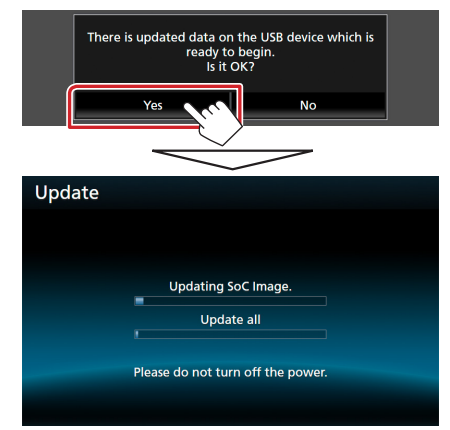

**Caution:** The screen may go blank for a few seconds. Do not unplug the USB memory or Power Off the unit during the Update Procedure.

- 3. System Reboot & Software Update Screens
- 4. Once the "Update completed." screen is displayed, remove the USB memory.
- 5. Check that the firmware version is updated, by referring to "Checking the Firmware Version".

#### **Precautions**

- Update cannot be performed with other media.
- Be sure to park the vehicle in a safe place before updating. Keep the engine running in order to prevent battery from running out.
- . Do not turn off the engine or AV receiver power while updating. Update cannot be performed correctly and the AV receiver may become unusable.